## **多国语言应用简介**

## **多国语言应用:**

多国语言是触摸屏的一种基本功能,这种功能用以适应不同语种的人操作触摸屏,对于 某种设备,根据不同的操作人员,我们只需要选择对应的语种就可以直观地进行触摸屏的操 作……

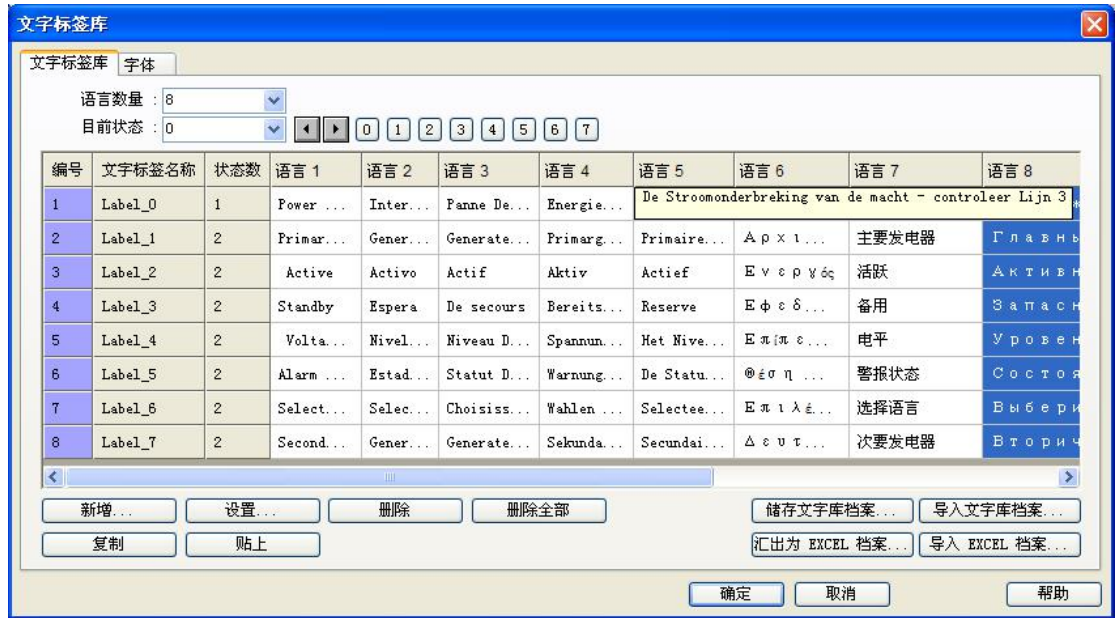

- 支持任意 8 种语言 (字体) 在线切换
- EasyBuilder Pro 支持任意 24 种语言 (字体) 在线切换

## **适用条件:**

适用产品:WEINVIEW 全系列产品。

软件版本:EasyBuilder Pro /EasyBuilder 8000。

## **实现步骤:**

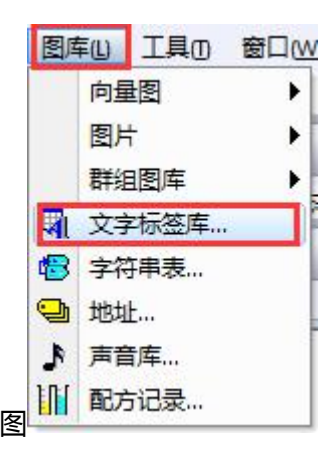

1、**设计文字标签库:**点击"图库"菜单下"文字标签库",如图 点击新增或者通过导入的方式添加需要的文字标签,如下图:

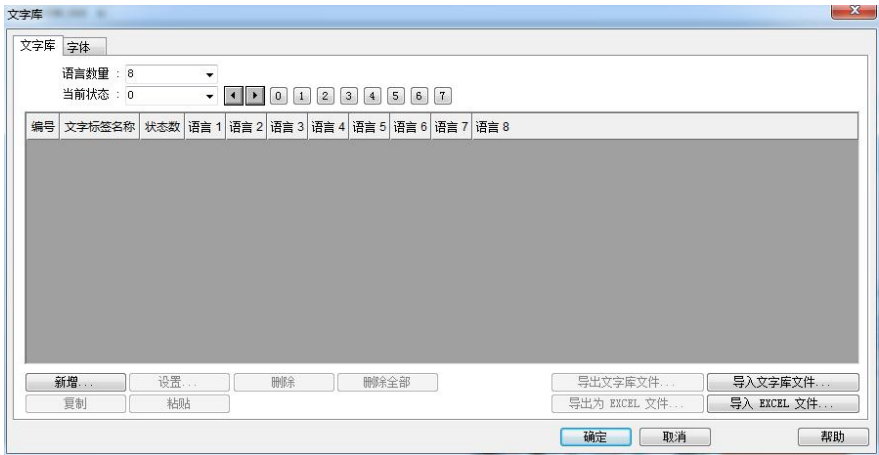

**2、新增一条文字标签:**点击上图"新增"后,设置正确的标签名称与状态数量,然后点击 "确定"按钮,如下图所示,

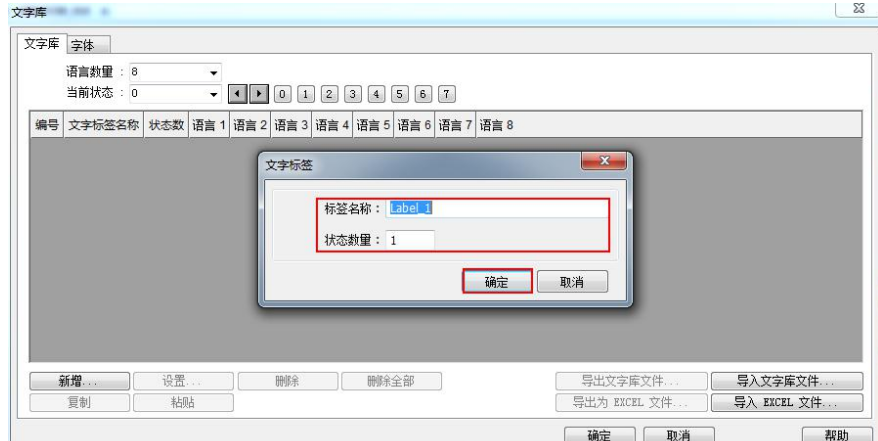

然后新增需要的标签,如下图所示(注:如需要新增多条文字标签可以通过导出 excel 表, 然后在 excel 表中做好所有的文字标签后,再通过导入的方式添加到程序中来)

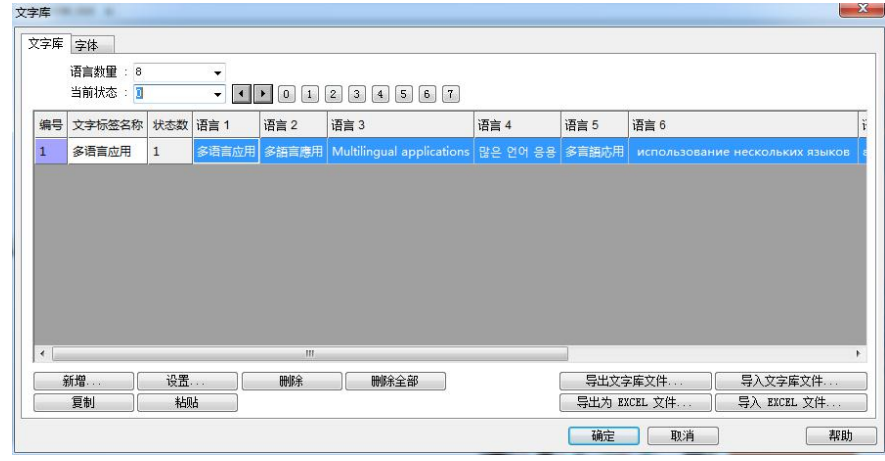

3、**选择应用哪条文字标签:**任意控件的"文字/标签"属性,勾选"使用文字库",然后选 择正确的文字标签即可。如下图所示

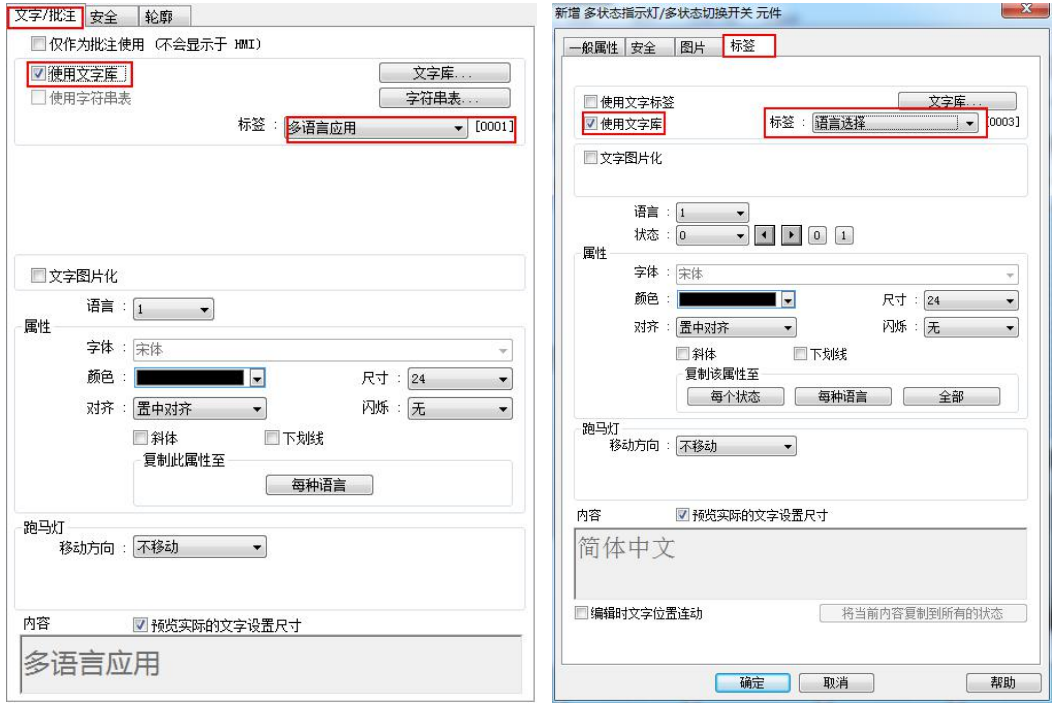

4、**选择正确的语种(需使用触摸屏本身的地址 LW-9134 进行选择不同的语种):**原理是 触摸屏本身对 LW-9134 这个地址已经定义好了它的功能,当 LW9134=0 时,表示选择使 用语言 1;当 LW9134=1 时,表示选择使用语言 2;当 LW9134=2 时,表示选择使用语 言 3; 当 LW9134 = 3 时, 表示选择使用语言 4; 当 LW9134 = 4 时, 表示选择使用语言 5; 当 LW9134=5 时,表示选择使用语言 6;当 LW9134=6 时,表示选择使用语言 7;当 LW9134=7 时,表示选择使用语言 8……所以我们只需要改变 LW-9134 这个地址中的值就 可以改变选中的语种。下图介绍一种多状态设置的方法来选择语种

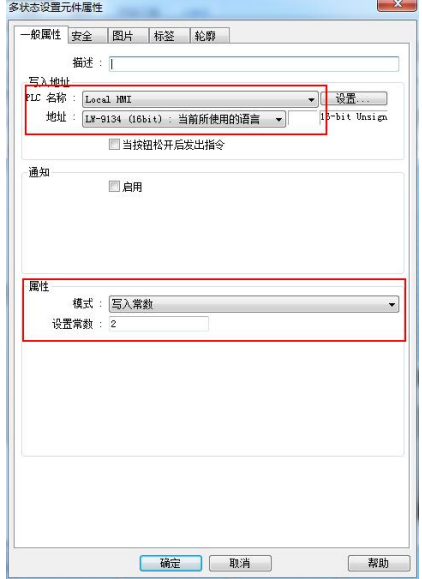

以上就是多国语言应用的简单说明,赶紧试试吧!!!